# Quick Setup Guide

Read the Product Safety Guide first, then read this Quick Setup Guide for the correct installation procedure.

Not all models are available in all countries.

The latest manuals are available at the Brother Solutions

Center: solutions.brother.com/manuals

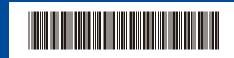

000E62001-00 USA/CAN

### Unpack the machine and check the components

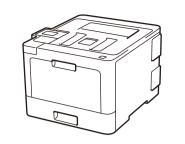

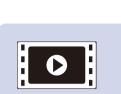

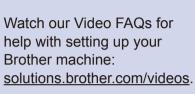

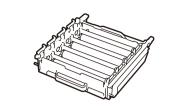

Drum Unit\*

Toner Cartridges\*
(Black, Cyan, Magenta and Yellow)

**Quick Setup Guide** 

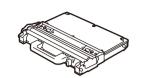

Waste Toner Box\*

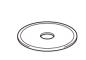

**Brother Installation Disc** 

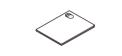

Product Safety Guide

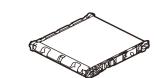

\* Already installed in the machine

**Belt Unit\*** 

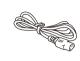

**AC Power Cord** 

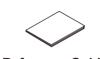

Reference Guide

#### NOTE:

- Manuals in Spanish for this model are available on the Brother Solutions Center. (USA only): <u>solutions.brother.com/manuals</u>
   Los manuales en español de este modelo están disponibles en el Brother Solutions Center. (Solamente en los Estados Unidos): <u>solutions.brother.com/manuals</u>
- The components included in the box may differ depending on your country
- The available connection interfaces vary depending on the model.
- Interface cables are not included. If you require one, it will need to be purchased. Use one of the following cables:

#### **USB** cable

We recommend using a USB 2.0 cable (Type A/B) that is no more than 6 feet (2 meters) long.

#### Network cable

Use a straight-through Category 5e (or greater) twisted-pair

• The illustrations in this Quick Setup Guide show the HL-L8360CDW.

### Remove the packing materials and install the drum unit and toner cartridge assembly

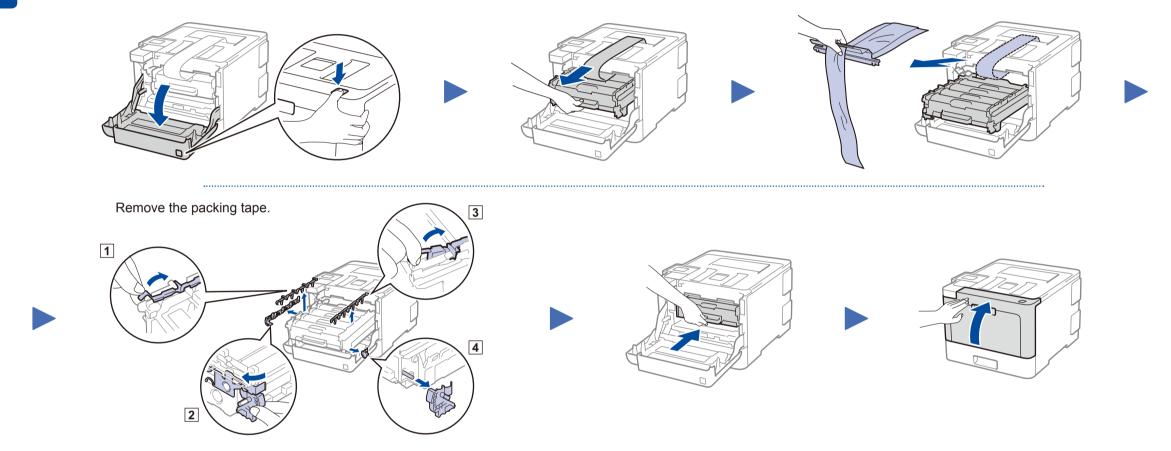

## 2 Load paper in the paper tray

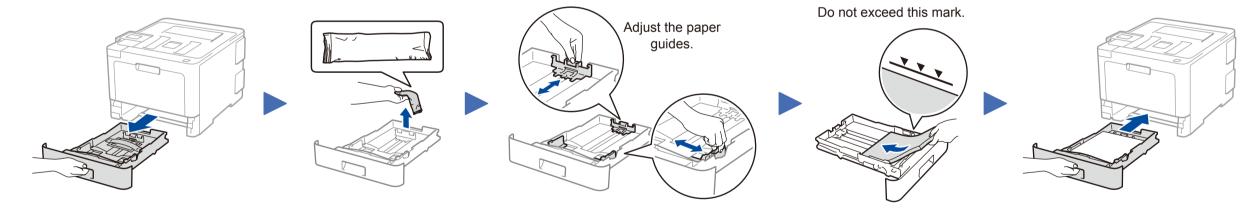

## Connect the power cord and turn the machine on

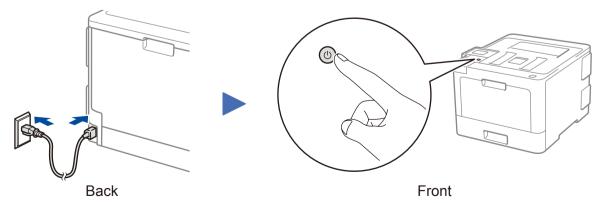

## 4 Select your language (if needed)

- For LCD models
  - Press ▼ or ▲ to select [Initial Setup], and then press OK.
  - 2. Press OK to select [Local Language].
  - **3.** Press **▼** or **▲** to select your language, and then press **OK**.
  - 4. Press Cancel.

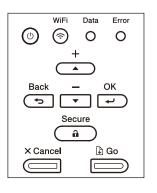

- For Touchscreen models
  - 1. On the machine's Touchscreen, press
    [Settings] > [All Settings] >
    [Initial Setup] > [Local Language].
  - 2. Press your language.
  - 3. Press .

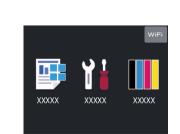

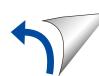

#### Select a device to connect to your machine

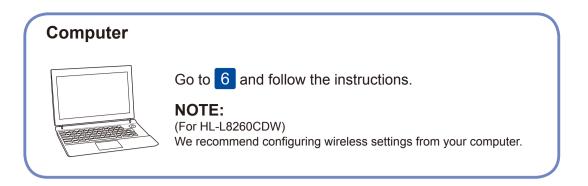

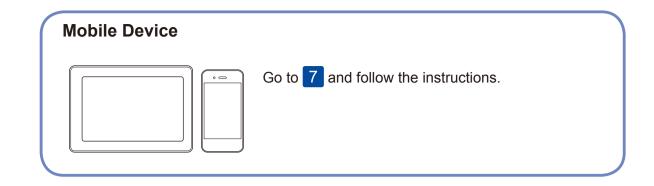

### Connect your computer

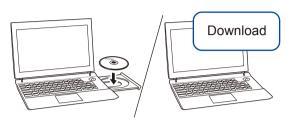

Put the installation disc into your CD/DVD drive, or download the Full Driver & Software Package at:

For Windows®: solutions.brother.com/windows For Macintosh: solutions.brother.com/mac

If you are using a recently released operating system on your computer, visit the above websites for updated driver and software information.

Brother regularly updates firmware to add features and apply bug fixes. To check for the latest firmware, visit solutions.brother.com/up3.

Follow the on-screen instructions and prompts.

For Windows®:

If the Brother screen does not appear automatically, go to Computer (This PC). Double-click the CD/DVD-ROM icon, and then double-click start.exe.

For Macintosh:

For full driver functionality, we recommend choosing the CUPS driver when adding a printer.

**Finished** 

**Can't Connect? Check the following:** 

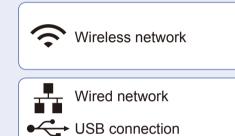

Restart your wireless access point/router (if possible).

Disconnect the cable.

Restart your machine and computer, and then go to 6 If still not successful, go to 7.

If still not successful, visit support.brother.com for FAQs & Troubleshooting.

### Alternative wireless setup

Find your SSID (Network Name) and Network Key (Password) on your wireless access point/ router and write them in the table provided below.

**SSID (Network Name)** 

**Network Key (Password)** 

SSID: XXXXXXX Network key: XXXX

If you cannot find this information, ask your network administrator or wireless access point/router manufacturer.

■ For LCD models

To select each menu option, press ▲ or **▼**, and then press **OK** to confirm. Select [Network] > [WLAN] > [Setup Wizard].

■ For Touchscreen models Press WiFi > [Setup Wizard] > [Yes].

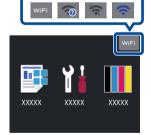

Even if you do not have a wireless access point/router, you can connect your device and your machine directly. For additional wireless network support, go to solutions.brother.com/wireless-support.

Select the SSID (Network Name) for your access point/router and enter the Network Key (Password).

When the wireless setup is successful, the Touchscreen/LCD displays [Connected].

If setup is not successful, restart your Brother machine and your wireless access point/router, and repeat 7

For Computer

Go to 6 to install software.

For Mobile Device

Go to 8 to install apps.

### Print using your mobile device

Your mobile device must be connected to the same wireless network as your Brother machine.

Brother SupportCenter is a mobile app that provides the latest support information for your Brother product.

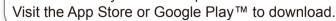

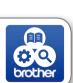

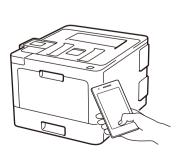

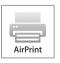

AirPrint is available for Apple device users. You do not need to download any software to use AirPrint. For more information, see the Online User's Guide.

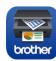

Download and install our free application Brother iPrint&Scan from a mobile application store, such as the App Store, Google Play™ or Microsoft® Store using your mobile device.

#### Optional apps

You can print from your mobile device using various apps. (USA only) For more information on apps, visit www.brother-usa.com/connect. For instructions, see the Online User's Guide.

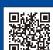